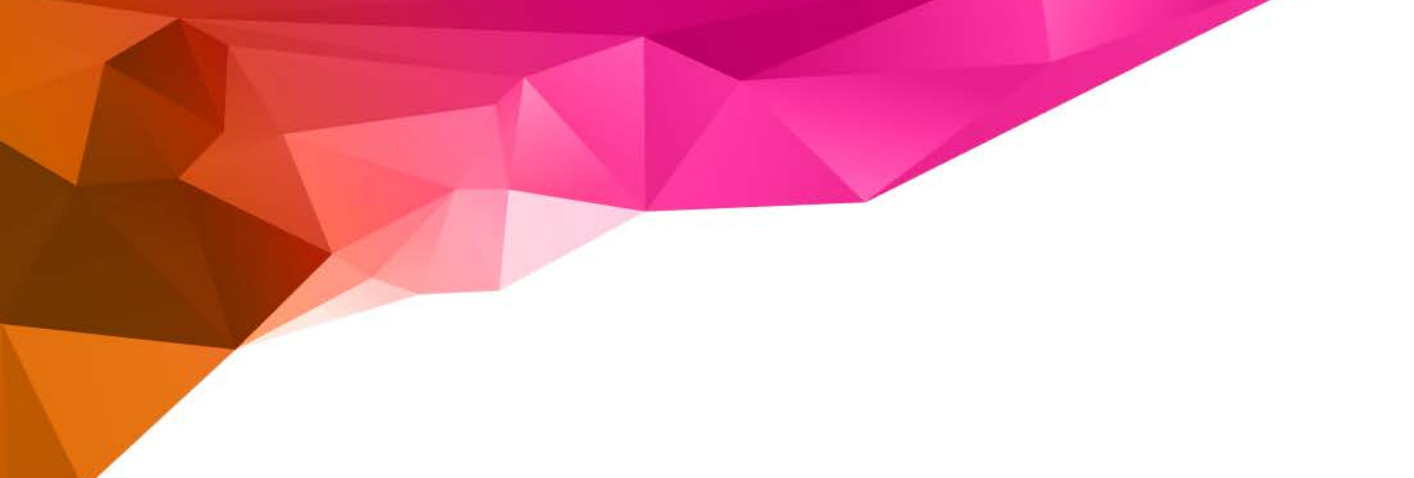

# **Independence Administrators – iExchange Training – Inpatient Admissions**

**Inpatient Request Tip Sheet**

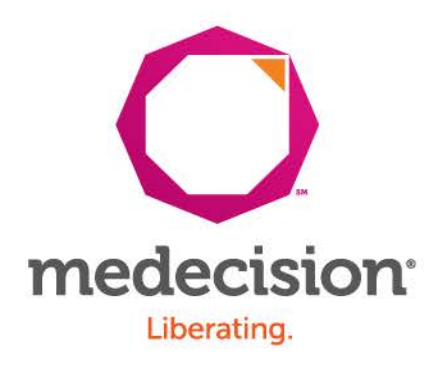

Proprietary and Confidential

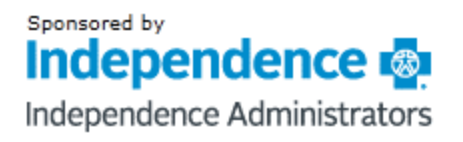

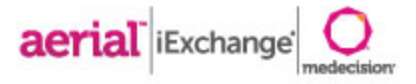

# Getting Started

- » Login information is case sensitive
	- » User ID, iExchange ID and Password are required
	- » Users will be prompted to change passwords every 30 days

### » System time out

- » If there is no activity for a period of 60 minutes, users will be "timed out" of iExchange and you will received the below message:
- » "Your session has expired. Please, login again."
- » Do not use the "Back" button to navigate in iExchange
	- » At the bottom of most pages you will see buttons (such as "Cancel", "Back", or "New Search") that allow you to return to previous pages
	- » You can click the "Starting point" block in the upper left hand corner at anytime to return to the main page

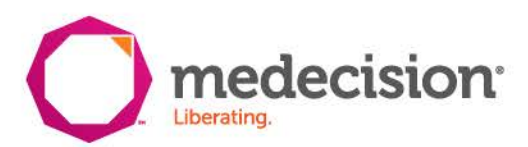

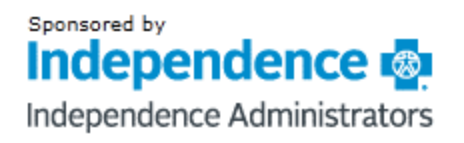

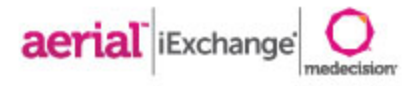

## Request Submission

» Each request has three stages

## **1. Request Entry (pages 5 and 6)**

- » All fields should be completed unless marked as **(optional)**
- » System administrators can add frequently used providers, diagnoses and procedures to facilitate data entry
- » Additional Notes (Reviewer Notes) text box at the bottom of the page should be used to provide additional clinical information and comments
- » Users will click **Next step** at the bottom of the screen to proceed to the Preview page

### **2. Request Preview**

- » Allows user to review request information a final time before submitting
- » Displays Outcome Status of the request if it is submitted as is
- $\triangleright$  Allows user to return to entry page and edit if necessary click at the bottom of the screen
- » Users can click **Submit** if no edits are needed

## **3. Request Confirmation**

- » Displays the Outcome Status and request ID
- » Displays same information as Preview page
- » User able to open print friendly version of this page click  $\mathcal{F}_{\text{Pint\_friendly version}}$
- » User can click Attach file to the right of the Request ID if a document needs to be attached to the request

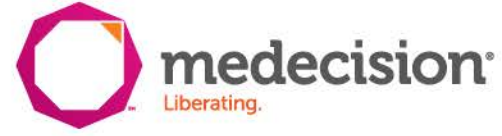

#### Sponsored by Independence **s** Independence Administrators

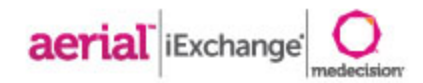

#### Maintains associated provider groups

user. super log out

to

int

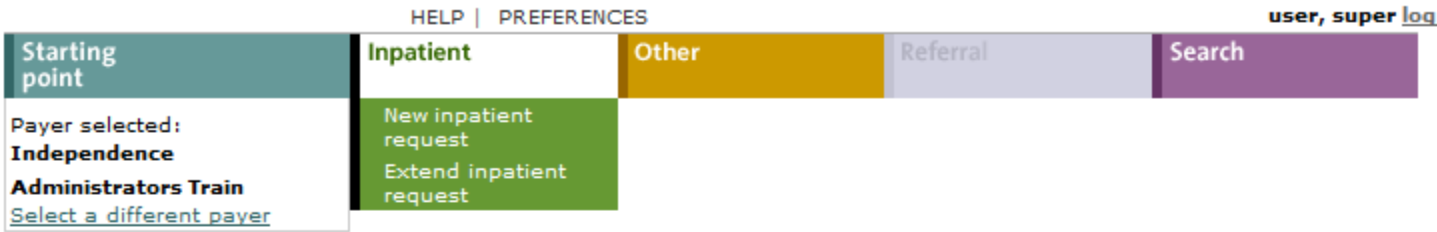

#### **Inpatient instructions**

Use this page to select the inpatient transaction you wish to perform. Depending on the payer you have selected, you can choose to submit a new inpatient request, inpatient request extension, inpatient clinical review, new inpatient behavioral health request, or inpatient behavioral health extension request.

#### New inpatient request

Click the New inpatient request link, above. A blank Inpatient request entry page appears. You can add a member ID and all request information for this member.

#### **Extend inpatient request**

Click the Extend inpatient request link, above. You will first search for the inpatient treatment you wish to extend.

A Note before you begin: if you selected the wrong paye a different payer) click the Select a different payer Nik page and select the correct payer.

**Select New** inpatient request

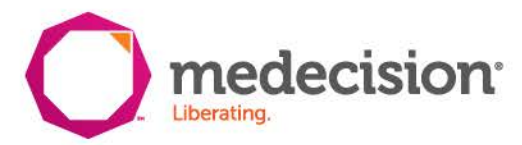

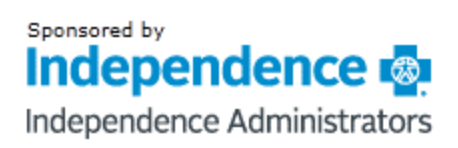

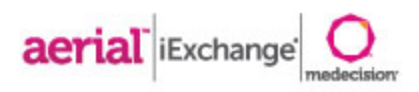

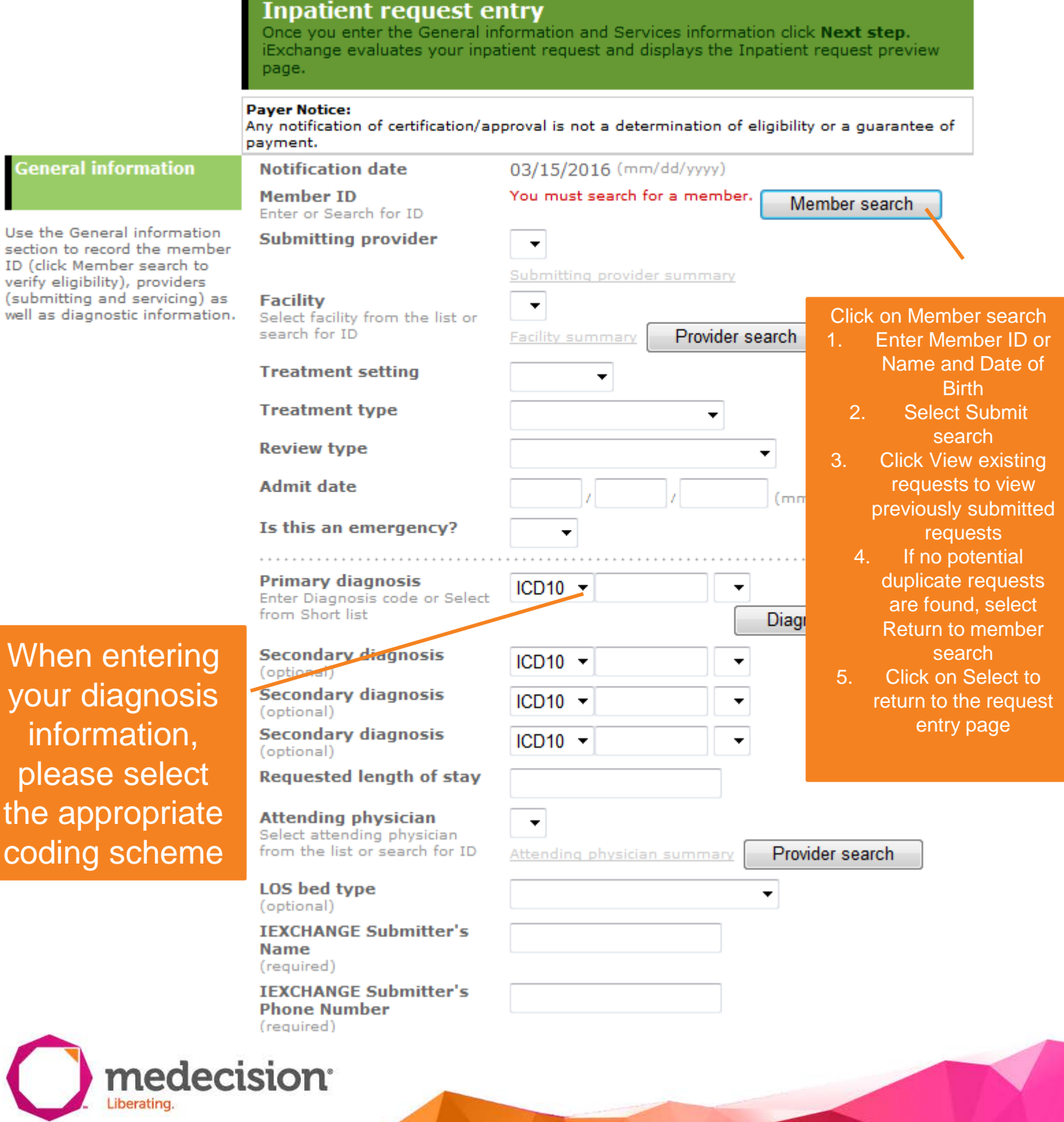

**© 2015 Medecision, Inc. Proprietary and Confidential** 

Sponsored by Independence Independence Administrators

aerial iExchange

#### rvices information

If necessary, record the principal<br>procedure and any additional procedura<br>Information. Enter the exact code or<br>select the procedure from the list and<br>scheduled date for the service.

Procedure - - - - - - - - - - - -<br>Enter Procedure code or Select from<br>Short list

> Servicino provider Select a servicing provider from the<br>list or search for ID

Scheduled date

Principal service (optional)

#### Service 2 (optional)

Procedure .<br>Ire code or Select from Enter Proce<br>Short list

**Scheduled date** 

Servicing provider vider from the Select a servicing pro

Service 3 (optional)

Procedure Enter Procedure code or Select from<br>Short list

Scheduled date

Servicing provider Select a servicing provider from the<br>list or search for ID

Service 4 (optional) Procedure

Servicing provider

**After** completing all required fields, **click Next Step** at the bottom of the page

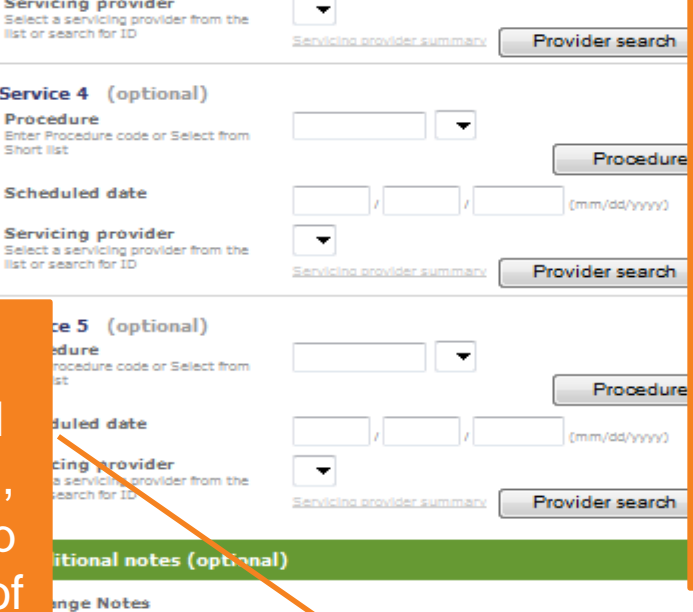

 $||\bullet$ 

 $\mathbb{R}$ 

j[ ▼

 $\overline{\phantom{0}}$ 

Procedure search

(mm/dd/yyyy)

Provider search

Procedure

n/dd/ywwy)

Procedure

Next step Cancel

(mm/dd/www)

Provider search

Add up to 5 procedure codes by using the drop down list OR search by description by clicking Procedure search.

**NOTE: when** requesting multiple units for a procedure. the procedure code, scheduled date, and servicing provider must be entered separately for each unit.

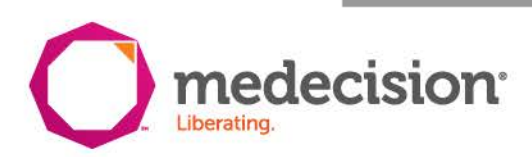

© 2015 Medecision, Inc. Proprietary and Confidential

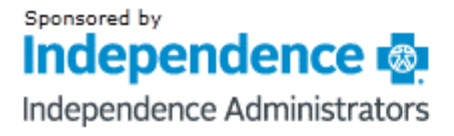

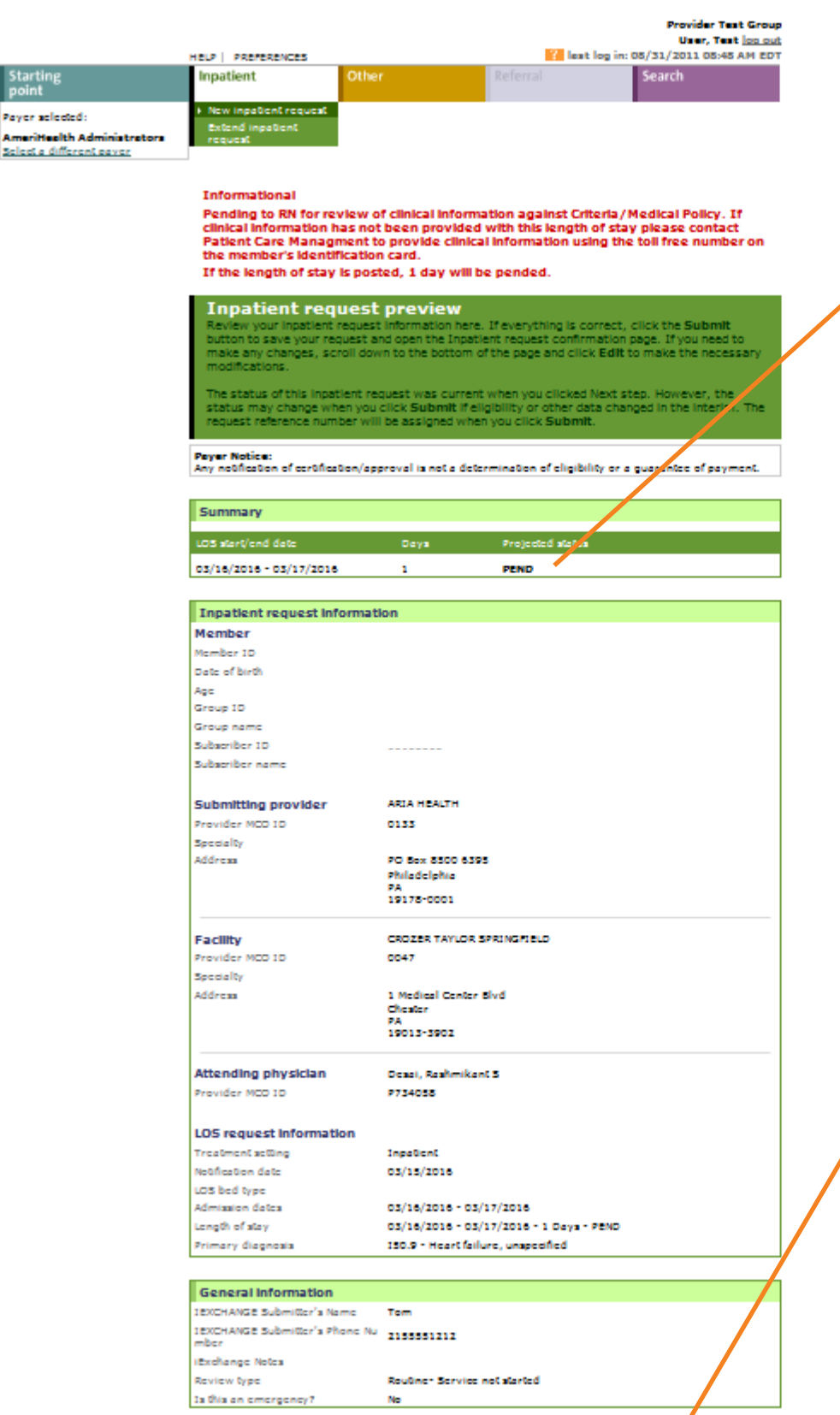

Edit Submit Cancel

Preview page – includes projected status of the request and allows the user to verify the accuracy of the information prior to final submission

Request can be edited, submitted or cancelled – click Submit to proceed to the confirmation page

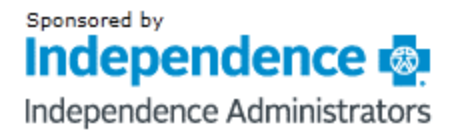

**aerial** iExchange

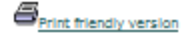

#### **Inpatient request confirmation** This page contains inpatient request information including the request ID and status (authorized or<br>pend), the member's name and ID, as well as service information. Additional provider information<br>also appears. When you cl in the Preview. The inpatient request status may have changed if eligibility or other data changed in the interim **Payer Notice:** Any notification of certification/approval is not a determination of eligibility or a quarantee of payment. Request ID: 1607500001 Attach file Summary LOS start/end date Days 03/16/2016 - 03/17/2016  $\mathbf{1}$ **PEND** Inpatient request information Member Member ID Date of birth Age Group ID Group name Subscriber ID Subscriber name Submitting provider ARIA HEALTH Provider MCO ID 0133 **Facility** CROZER TAYLOR SPRINGFIELD Provider MCO ID 0047 **Attending physician** Desal, Rashmikant S Provider MCO ID P734058 LOS request information **Treatment setting** Inpatient 03/15/2016 Notification date LOS bed type Admission dates 03/16/2016 - 03/17/2016 Length of stay 03/16/2016 - 03/17/2016 - 1 Days - PEND Primary diagnosis 150.9 - Heart fallure, unspecified **Request Attachments** Attach new file Allowable file type(s): PDF, JPG Title:

**Confirmation** page includes the Request ID and allows the user to attach additional required information to support the request

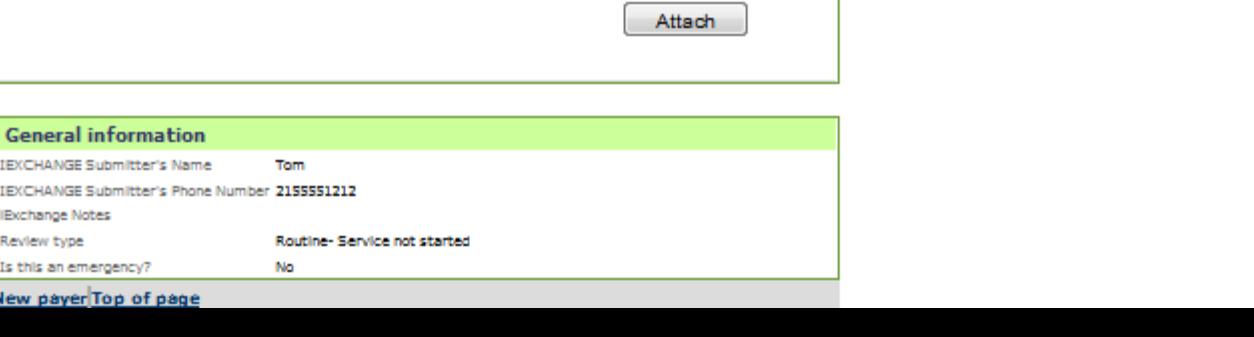

Browse..

Attachment:

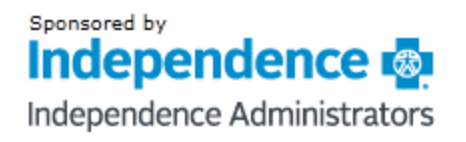

aerial iExchange

## Request Attachments

- » Users can attach documents to any existing authorization request in iExchange
- » Follow the below steps to add attachments
	- 1. User can click Attach file to the right of the Request ID if a document needs to be attached to the request
	- 2. Enter a title for the document to be attached
	- 3. Click **Browse...** to select locate the file to be attached
	- 4. Click  $\sqrt{\frac{text\_at}}{10}$  add the document
	- 5. Click OK in the popup window to continue or cancel if the attachment was selected in error

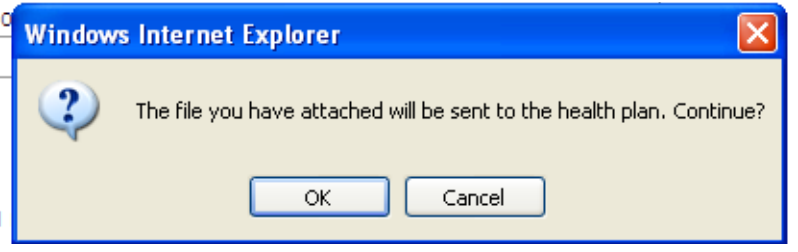

6. Information message will appear at the top of the page to indicate that the file has been successfully attached

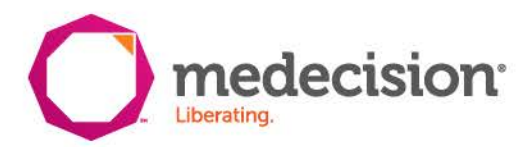